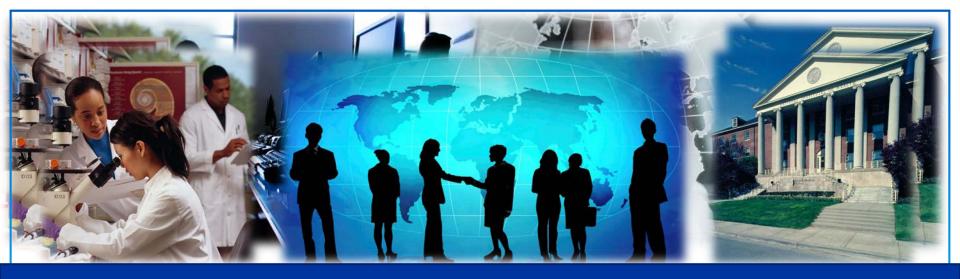

#### NIH LRP Application Webinar 2016

September 22, 2016

Ericka M. Boone, Ph.D.

Director, Division of Loan Repayment

NIH Office of Extramural Programs/NIH Office of Extramural Research

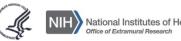

## **General Overview of LRPs**

#### About the LRPs

NIH Loan Repayment Programs (LRPs) are a **vital component** in our nation's effort to keep health professionals in research careers

#### Here's how it works:

**YOU:** Commit to perform research for 2 years

**NIH:** Repays up to \$35,000/year of your qualified educational debt <u>and</u> covers resulting Federal taxes (39%)

Outcome: Increase in nation's stock of biomedical research scientists

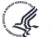

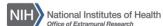

### Description of LRPs

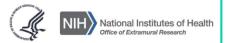

#### 5 Extramural NIH LRPs:

For individuals conducting research at non-profit Institutions

<sup>©</sup>Clinical Research

 Patient-oriented research conducted with human subjects or materials of human origin (including cognitive phenomenon) on the causes and consequences of disease in humans

Pediatric Research

- Research related to diseases or disorders in children
- Basic research allowed

Contraception & Infertility Research

- Research focusing on conditions impacting ability to conceive or bear children
- Applications reviewed by Eunice Kennedy Shriver NICHD

\*Health Disparities Research

- Research focusing on minority and other health disparity populations
- Basic, clinical, social and behavioral research allowed
- Applications reviewed by NIMHD

Clinical Research DB

- Same as Clinical Research LRP
- Available to clinical researchers from verifiable disadvantaged backgrounds
- Reviewed by NIMHD

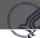

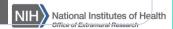

# **Basic Eligibility**

#### Basic LRP Eligibility Criteria

Extramural

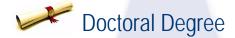

M.D., Ph.D., or equivalent

**Exception: Contraception & Infertility Research LRP** 

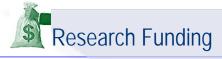

Domestic nonprofit, university, or government organization; **NIH grant support NOT required** 

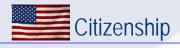

U.S. Citizen or permanent resident

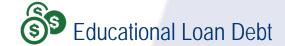

At least 20% of applicant's annual income

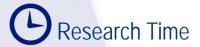

At least 20 hours/week

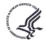

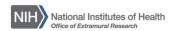

#### Get Ahead of the Curve, Start Now!

- 1. Contact your lender to get specific loan information (including account numbers and amounts owed)
- 2. Read LRP website, published notices and determine which NIH LRP is the right one for you
- 3. Talk to an NIH LRP Program Officer/Liaison
- Talk to your mentor and potential recommender about your interest in applying for the NIH Loan Repayment Program
- Make sure you have an eRA Commons ID

\*\*Deadline = November 15<sup>th</sup>!

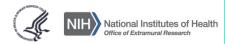

#### Preparing for Your LRP Application

As a part of your application, you will need to submit:

- Biosketch
- Personal Statement (e.g, career goals)
- Training/Mentoring Plan (mentored researcher) or Career Development Plan (independent researcher) – (e.g., research methods and scientific techniques to be learned)
- Research Activities Statement (e.g., current or proposed research)
- Research Environment Statement
- Research Accomplishments (Renewal Applicants Only)

\*Please confer with your mentor/supervisor on the development of these items; they will be asked to concur with this information; see the LRP site for more information on each statement

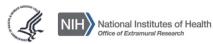

## LRP Application General Navigation

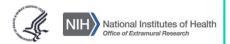

#### LRP APPLICATION SECTION

#### LRP APPLICATION GUIDE

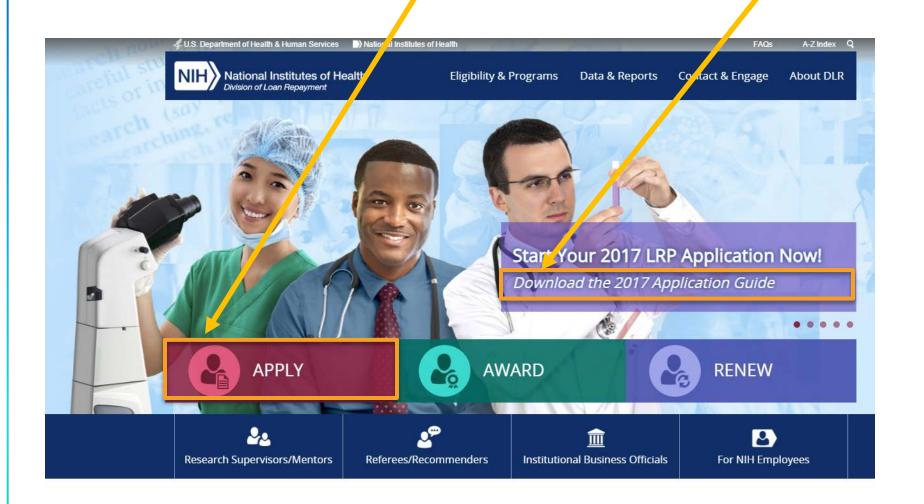

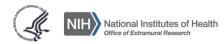

#### **ACCESS ONLINE APPLICATION SYSTEM (OAS)**

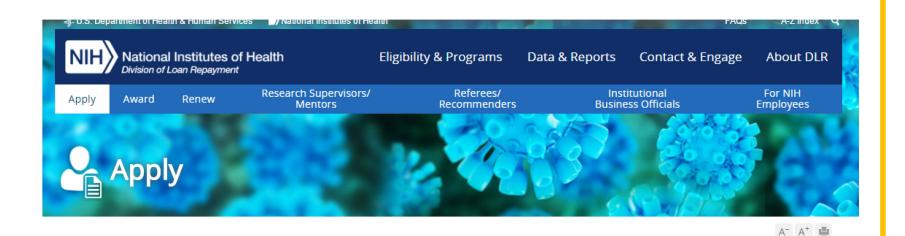

#### **Essential First Steps**

#### Registration

Before starting an application, prospective applicants must register for an LRP login account using a preferred email address and a unique password. A security question and answer will also be established during the registration process. An email confirmation will be sent shortly after the registration process is complete. Registration must be completed during the open application period. Please review the Application Periods. Registration completed at other times will be invalidated.

#### Type of Award

The LRPs have two broad types of awards: First awards, called New Awards, and subsequent awards, called Renewal Awards.

New Award: If a prospective applicant has never received an LRP award, apply for a New Award.

**Renewal Award**: If a prospective applicant has received at least one prior LRP award, apply for a Renewal Award.

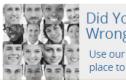

Did You Select the Wrong User Type?

Use our guide to find the best place to start on our website

Start Your 2017 LRP Application Now!

Already an Applicant?

Login Here

#### LOGIN

Commons ID

Don't have one? Click here to get one.

Note to LRP applicants: You can start an application without a Commons ID using one of the other logins, but you will need a Commons ID to submit your application.

COMMONS LOGIN

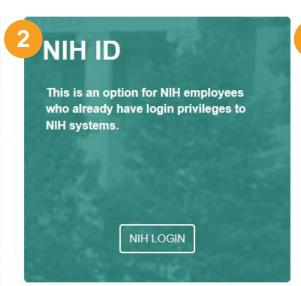

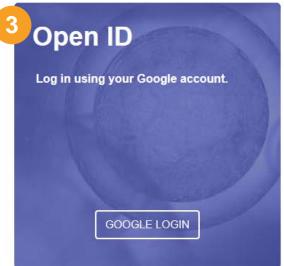

Because the system is new, all users (applicants, mentors, referees/recommenders & IBOs) will need to log in via one of these portals:

- 1. Commons ID
- 2. NIH ID
- 3. Open ID (Google account)

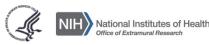

#### **BASIC PERSONAL INFORMATION**

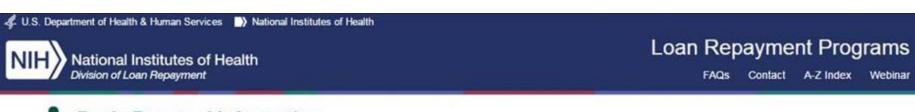

#### **Basic Personal Information**

| Name*           | John                | Middle Name | Doe Suffix                                          |
|-----------------|---------------------|-------------|-----------------------------------------------------|
| Email*          | jglrptest@gmail.com |             |                                                     |
| U.S./Non-U.S.*  | ● U.S. ○ Non-U.S.   |             | After login, all users are navigated to             |
| Address Line 1* | Test Street         |             | the Basic Personal Information                      |
| Address Line 2  |                     |             | screen. This only occurs the first time you log in. |
| City*           | Test City           |             | time you log in.                                    |
| State*          | AL                  |             | •                                                   |
| Zip Code*       | 12345               |             |                                                     |
| Phone Number*   | 1234567890          | Ext.        |                                                     |

SUBMIT

CANCEL

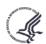

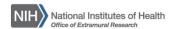

#### **SELECT ROLE SCREEN**

L.S. Department of Health & Human Services National Institutes of Health

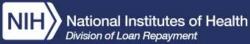

#### Loan Repayment Programs

A-Z Index

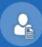

#### **Applicants**

- Apply for a new LRP award, or
- · Renew your LRP award, or
- Manage your LRP application, or
- · Check on the status of your LRP application

**GO TO APPLICANT DASHBOARD** 

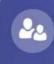

#### Mentors

- Review and provide responses on Applicant's research forms,
- Upload your NIH Biosketch, and
- Certify Applicant's Statements

**PROCEED** 

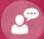

#### Referees/Recommenders

Upload your Reference Letter(s)

**PROCEED** 

Once the Basic Personal Information form is submitted, users are navigated to the screen where he/she can select their appropriate role.

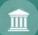

#### Institutional Business Officials

- Provide Applicant's salary information, and
- Certify Institutional Support for Applicant(s)

**PROCEED** 

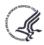

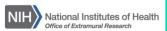

#### **Applicant Portal**

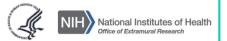

#### **NAVIGATION**

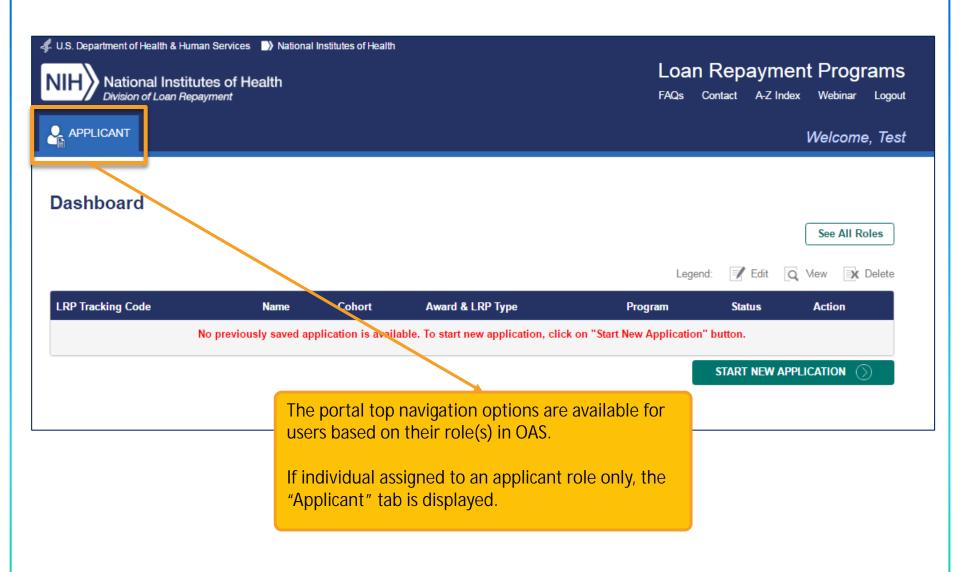

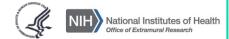

#### APPLICANT DASHBOARD

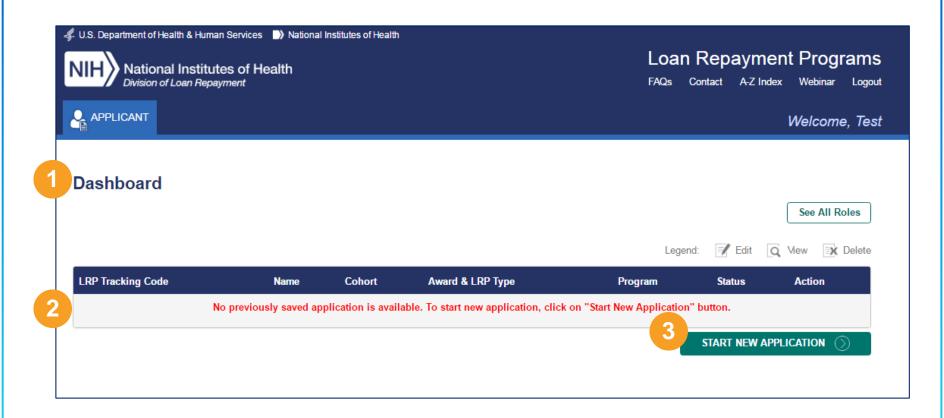

- 1. The Dashboard is a default screen for OAS applicants.
- 2. Previously saved and submitted applications should be available in the grid.
- 3. Start a New Application option.

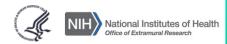

#### APPLICATION PRE-SELECTION

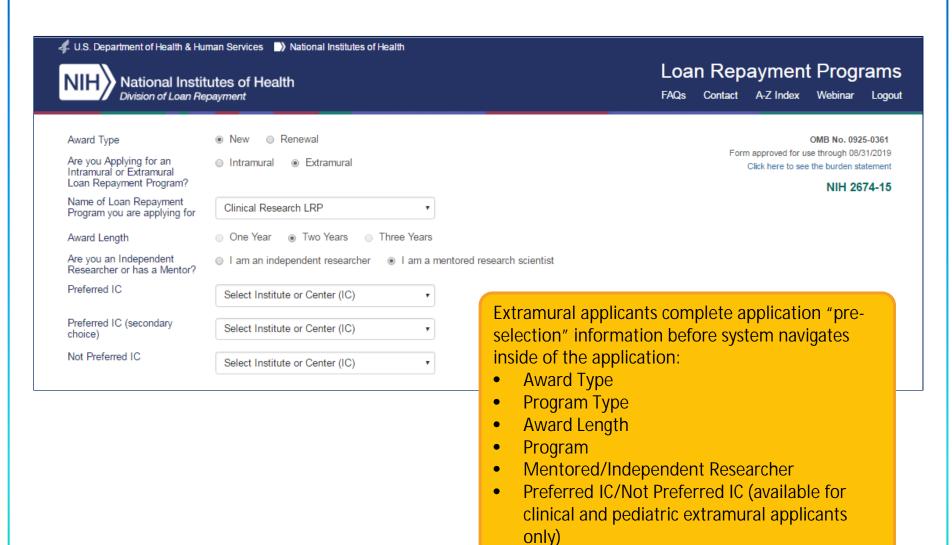

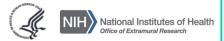

#### APPLICATION PRE-SELECTION – ELIGIBILITY QUESTIONS

|   | Eligibility Questions                                                                                                    |       |      |
|---|----------------------------------------------------------------------------------------------------|-------|------|
| 1 | 1) Are you a U.S. citizen, U.S. national, or permanent resident of the U.S.? (if no) Will you be a U.S. citizen, U.S. national, or permanent resident of the U.S. by the contract start date? | Yes   | ⊚ No |
|   | 2) Do you possess an M.D., Ph.D., Pharm. D., Psy.D., D.O., D.D.S., D.M.D., D.P.M., D.C., N.D., O.D., D.V.M., or equivalent doctoral degree from an accredited institution?                    | ⊚ Yes | ⊚ No |
|   | 3) Will you conduct qualifying research for an average of at least 20 hours per week over the course of each quarter (3 months) for the entire contract period?                               | Yes   | ⊚ No |
| П | 4) Do you receive any research funding support or salary from a for-profit institution or organization?                                                                                       | ⊚ Yes | ⊚ No |
|   | 5) Are you employed for more than 20 hours per week (5/8 or greater) by a U.S. Government agency such as the NIH, CDC, DOD, or the Veteran's Administration?                                  | Yes   | ⊚ No |
|   | 6) Are you currently on a fellowship supported in whole or in part by a U.S. Government agency such as the NIH, CDC, DOD, or the Veteran's Administration?                                    | ⊚ Yes | ⊚ No |
|   | 7) Do you or did you have a judgment lien arising from a federal debt?                                                                                                    | Yes   | ⊚ No |
| П | 8) Do you owe a service obligation to another program?                                                                                                    | ⊚ Yes | ⊚ No |
|   | 9) Do you have total qualifying educational debt equal to, or in excess of, 20 percent of your institutional base salary? (e.g., more than \$10,000 debt with \$50,000 annual salary)         | Yes   | ⊚ No |
|   | 10) Are all of the loans you will be entering on your application from a U.S. government entity, accredited U.S. academic institution, and/or qualified U.S. commercial educational lender?   | ⊚ Yes | ⊚ No |
|   | 11) Have you ever defaulted on an educational loan or are you currently delinquent (more than 90 days past due) on an educational loan?                                                       | Yes   | ⊚ No |
|   | 12) Are your loans consolidated with another individual, such as a spouse?                                                                                                    | ⊚ Yes | ⊚ No |
|   | 13) Are you an individual from a disadvantaged background? Note: You will be asked to certify your disadvantaged background status (link/pop-up) in your application.                         | Yes   | ⊚ No |

- Users are also prompted to provide answers to basic eligibility questions
  - Questions dependent on selected LRP
- 2. Statement of understanding (mandatory for all applicants).
- 3. Submit or Cancel completed form options.

I understand that completing this questionnaire is not a guarantee of eligibility for the program, and that my eligibility will be further assessed throughout the process.

I understand that the NIH Loan Repayment Programs are competitive, and the submission of an LRP application does not guarantee an award. I understand that only designated agents of the U.S. Department of Health and Human Services/National Institutes can make commitments for the LRP awards.

3 SUBMIT CANCEL

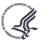

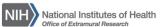

#### **APPLICATION MENU BAR**

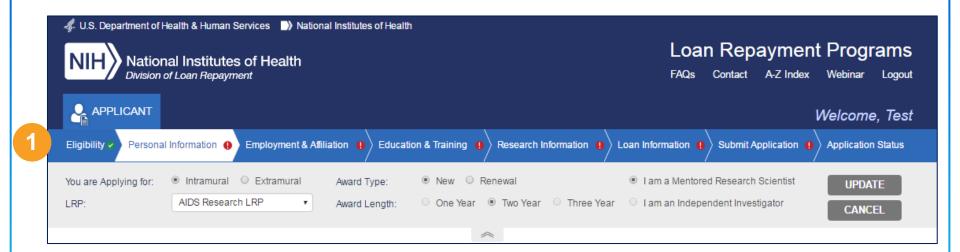

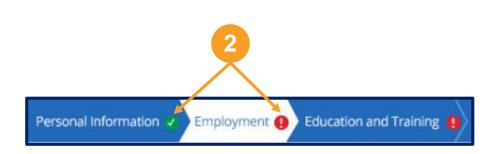

- All sections of the application are displayed in tabbed format (application menu bar) at the top of the page
- 2. Status of completion for each page indicated as follows:
  - If form is complete, the green icon displayed next to it.
  - If form is not complete, the **red** icon displayed next to it.

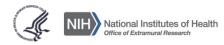

#### **APPLICATION MENU BAR**

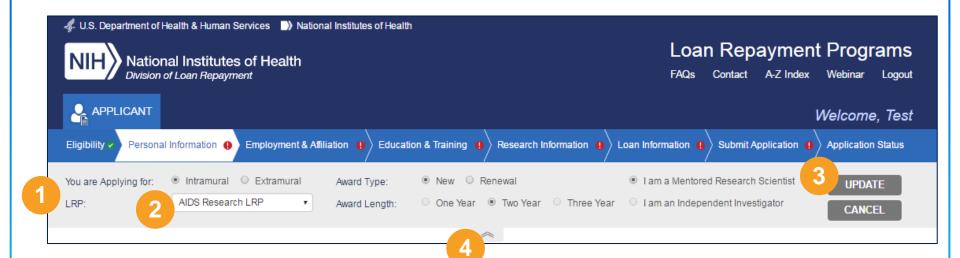

- 1. The filter menu bar displays on every screen directly in the application.
- 2. Users are able to change general selections made during registration such as LRP, Award Type etc.
- 3. Applicants need to click on "Update" button to save the new selection(s) or "Cancel" if no changes should be saved.
- 4. The filter menu bar is collapsible and users can hide it if necessary by clicking on the arrow.

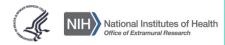

#### PERSONAL INFORMATION TAB

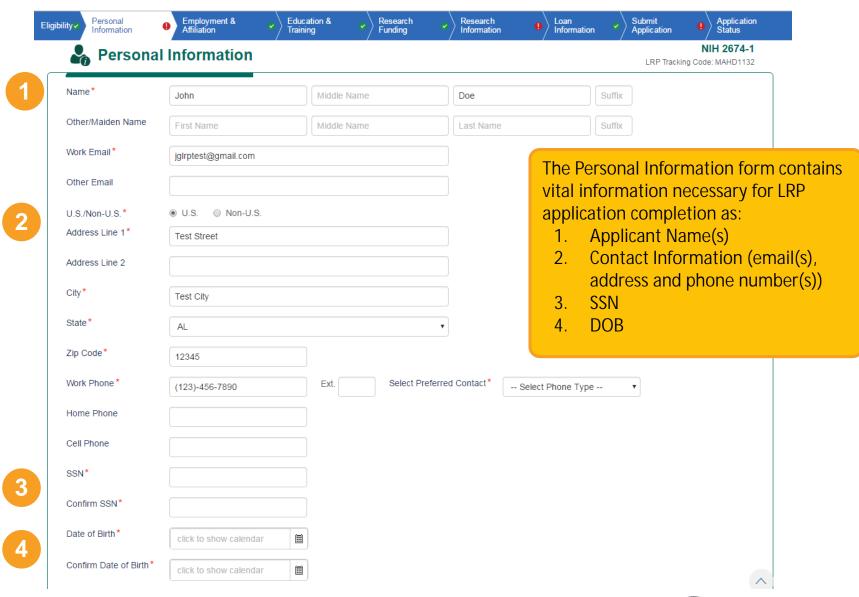

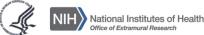

#### PERSONAL INFORMATION TAB (CONT.)

NIH Commons ID\* commonsid01 Confirm NIH commonsid01 Commons ID\* Gender Prefer not to answer What is your race? American Indian, Native American, or Alaska Native NIH Commons ID is required Black or African American starting 2016 Native Hawaiian or other Pacific Islander List of voluntary disclosures (as White Prefer not to answer applicant race, gender, etc.) Are you Hispanic, Latino/a, or of Spanish Prefer Not to Answer Options to: Do you have a disability? - Save No Prefer Not to Answer How did you learn about the LRP? Please - Submit (option is disabled until select all that apply: the entire application is Conference Talk or Presentation Conference Exhibit complete) Academic Journal or Publication University or Departmental Notice/Announcement - Cancel Academic Advisor, Professor, or Mentor Another LRP Applicant/Awardee An LRP Ambassador Other colleague LRP Website LRP Flyer LRP Email/Listserv ■ NIH Institute/Center Website, News Item, Talk, Exhibit, or Print Material Internet Search Social Media Other Source How did you initially hear about the LRP Email/Listserv program? CANCEL SAVE SUBMIT

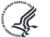

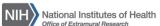

#### **EMPLOYMENT AND AFFILIATION TAB**

| APPLICANT                                                        | ealth                    |                    |                    |               |                |                      | Welcon                          | ле. Т     |
|------------------------------------------------------------------|--------------------------|--------------------|--------------------|---------------|----------------|----------------------|---------------------------------|-----------|
| A LEICHIA                                                        |                          |                    |                    |               |                |                      |                                 |           |
| Eligibility Personal Ir                                          | Employment (1) Edu       | cation and Trainin | g 🚺 Research Fundi | ng 🚺 Research |                | ation 🚺 Submit A     | Application 😱 Ap                | plication |
| You are Applying for:   Intramural extr                          | amural                   | Award Type:        | ● New ○ Renewal    |               | I am a menti   | red research scienti | st U                            | PDATE     |
| LRP: Clinical Research                                           |                          | Contract Length:   | ● One Year ○ Two Y | ear           | O I am an Inde | pendent Investigator | . c                             | NCEL      |
|                                                                  |                          |                    | ~                  |               |                |                      |                                 |           |
| Organization                                                     |                          |                    |                    |               |                |                      |                                 |           |
| Employer (Organization) *                                        | Memorial Sloan Ke        | ttering Cancer Ce  | nter               | 1             |                |                      |                                 |           |
| Department *                                                     |                          |                    |                    |               |                |                      |                                 |           |
| Division                                                         | Department of Psy        | chiatry and Behav  | ioral Sciences     |               |                |                      |                                 |           |
| Branch                                                           |                          |                    |                    |               |                |                      |                                 |           |
| Position Title *                                                 | Research Fellow          |                    |                    |               |                |                      |                                 |           |
| Salary *                                                         | 45000                    |                    |                    |               |                |                      |                                 |           |
| Start Date                                                       |                          |                    |                    |               |                |                      |                                 |           |
| ☑ Click here if you would like                                   | a prior mentor to review | and concur with    | our research accom | plishments?   |                | to my recomm         | promise of confider<br>nenders. |           |
| Prior Mentor Name                                                | Charlie                  |                    |                    | Sheen         |                |                      |                                 |           |
| Prior Mentor Email                                               | csheen@nih.gov           |                    |                    |               |                |                      |                                 |           |
| Academic Affiliation  Check if academic affiliation Organization |                          | tering Cancer Cer  |                    |               |                |                      |                                 |           |
| Division                                                         |                          | bloker and Debard  | oral Sciences      |               |                |                      |                                 |           |
| Division  Department                                             | Department of Psyc       | matry and Benavi   |                    |               |                |                      |                                 |           |

- 1. Employment form is required for all applicants.
- 2. Organization section contains information about current employer
- 3. Supervisor section contains contact info of applicant's research supervisor, mentor and prior mentor (if applicable)
- 4. Academic Affiliation
- 5. Institutional Business Official
- 6. Options to:
  - Save
  - Cancel

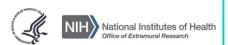

#### **EDUCATION AND TRAINING TAB**

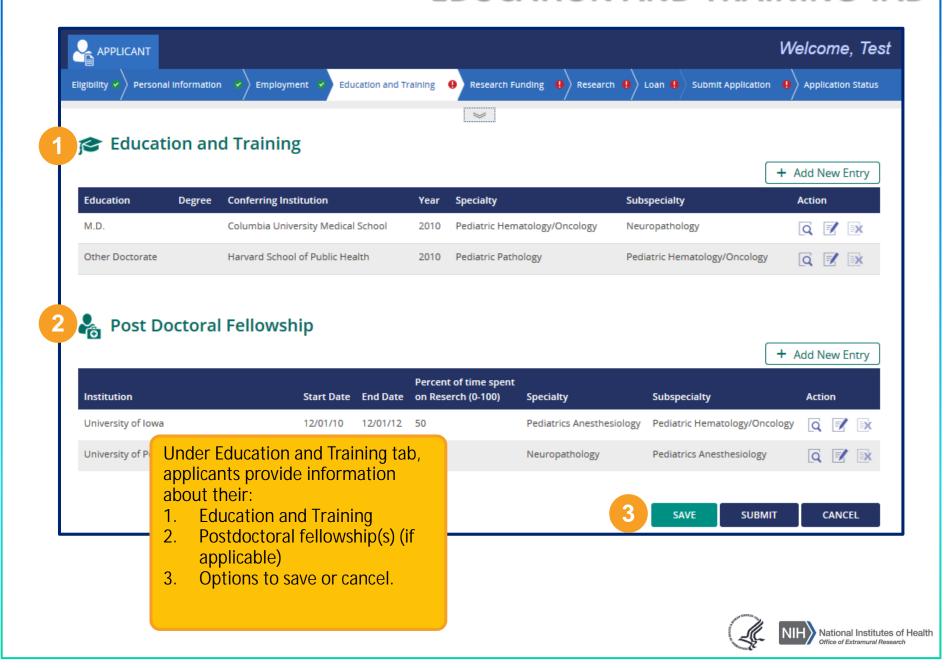

#### **EDUCATION AND TRAINING TAB (CONT.)**

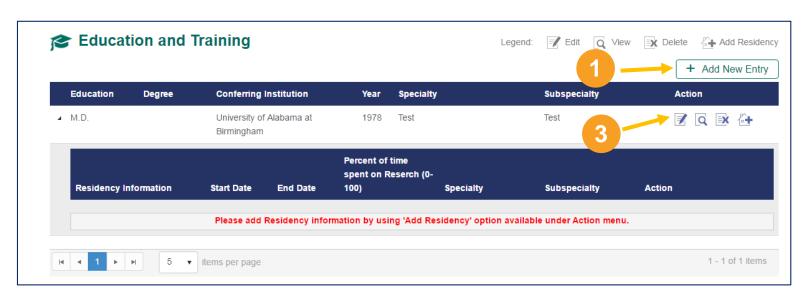

| Education*                     | M.D.                                  | oral Degree Non-Doctoral Degree |
|--------------------------------|---------------------------------------|---------------------------------|
| MD Conferring<br>Institution * | University of Alabama at Birmingham ▼ |                                 |
| MD Year Degree<br>Conferred*   | 1978 v                                |                                 |
| MD Specialty*                  | Test                                  |                                 |
| MD Subspecialty                | Test                                  |                                 |

- To add education information, applicants click on "Add New Entry" button.
- 2. After clicking the option, a new popup form is displayed. Here users can enter required details about their education and save it.
- 3. System allows applicants to view, edit and delete provided information by using action menu available next to every record.

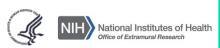

#### **RESEARCH FUNDING TAB**

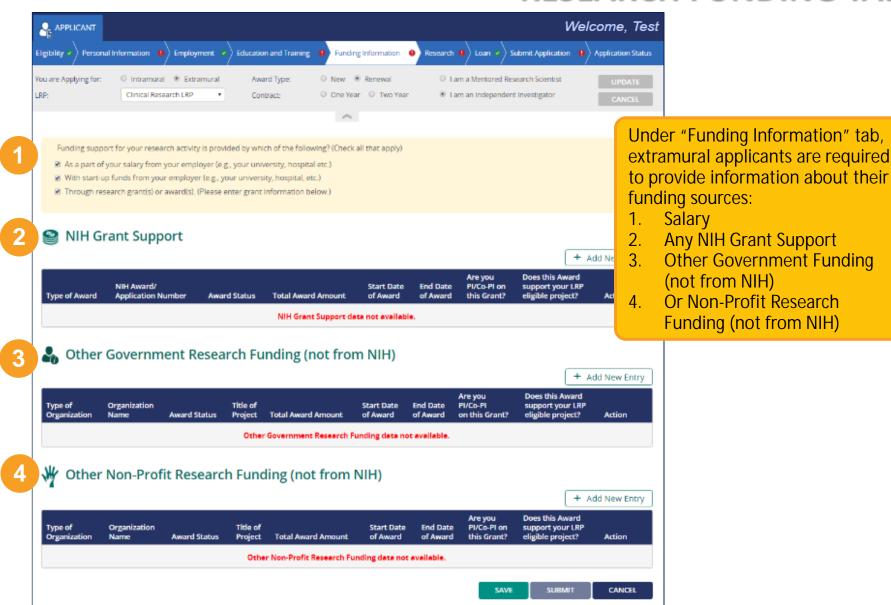

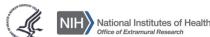

#### RESEARCH FUNDING TAB (CONT.)

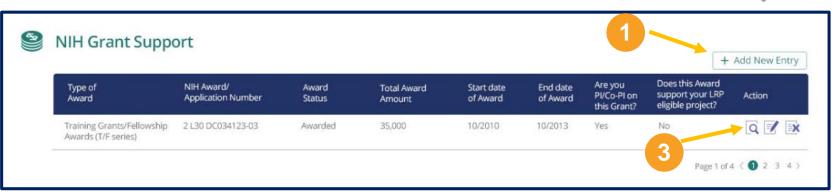

| Type of Award *                                      | *          |  |
|------------------------------------------------------|------------|--|
| If other, please specify                             |            |  |
| NIH Award / Application<br>Number (Project Number) * |            |  |
| Award Status *                                       | ~          |  |
| Total Award Amount *                                 |            |  |
| Start Date of Award *                                | 111        |  |
| End Date of Award *                                  |            |  |
| Are you a PI/Co-PI on this Grant? *                  | ○ Yes ○ No |  |
| Does this award support your LRP-eligible project? * | ○ Yes ○ No |  |

- 1. To add any research funding information, applicants click on "Add New Entry" button available at the top of every funding source section.
- 2. After clicking the button, a new popup form should be displayed. Here users can enter required details about selected funding source and save it.
- 3. System allows applicants to view, edit and delete provided information by using action menu available next to every record in the grid on default Research Funding screen.

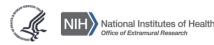

#### RESEARCH INFORMATION TAB

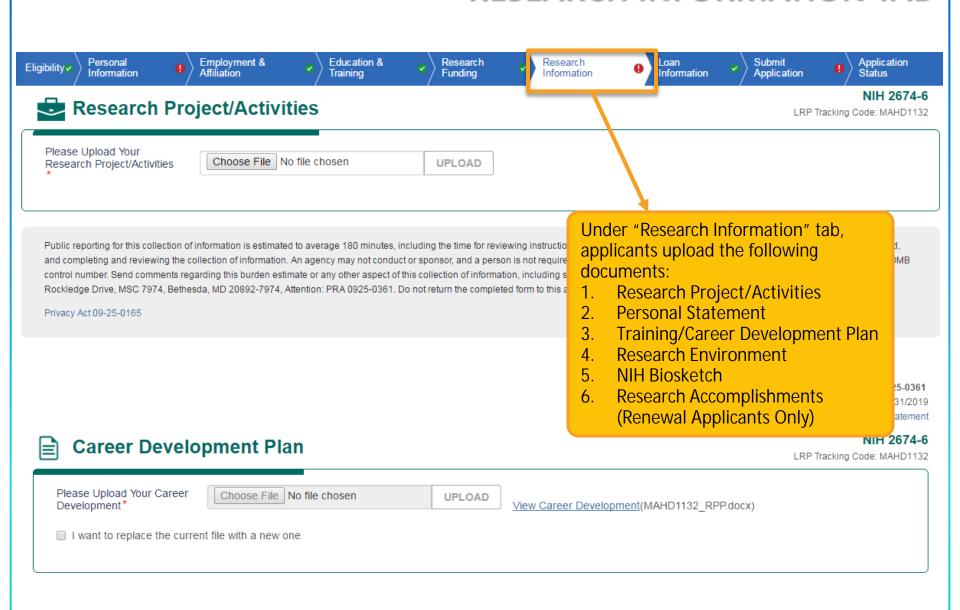

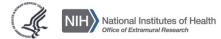

#### RESEARCH INFORMATION TAB (CONT.)-RECOMMENDERS

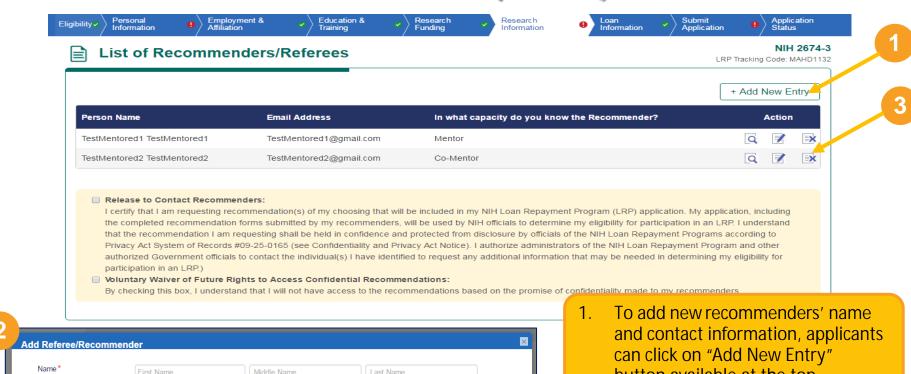

Middle Name Last Name Email 3 Fmail Address In what capacity do you In what capacity do you know the Recommender? know the Recommender? CANCEL

- button available at the top Recommendations section.
- After clicking the button, a new pop-up form will be displayed. Here users can enter required recommender contact information and save.
- System allows applicants to view, edit and delete provided information by using action menu.

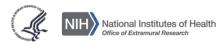

#### **Qualifying Loans**

#### NIH WILL Repay:

- Educational loans backed by the U.S. government
- Educational loans from accredited U.S. academic institutions and commercial lenders

#### NIH Will NOT Repay:

- Non-educational loans (e.g. home equity loans)
- PLUS loans to parents
  - <u>EXCEPTION</u>: PLUS loans disbursed to graduate and professional students on or after July 1, 2006, qualify for LRP repayment
- Loans from non-US governments or institutions
- Loans converted to a service obligation, delinquent or in default
- Loans consolidated with another individual (e.g. spouse or child)
- Loans of full-time Federal government employees or VA Fellows

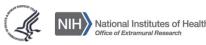

#### LOAN INFORMATION TAB

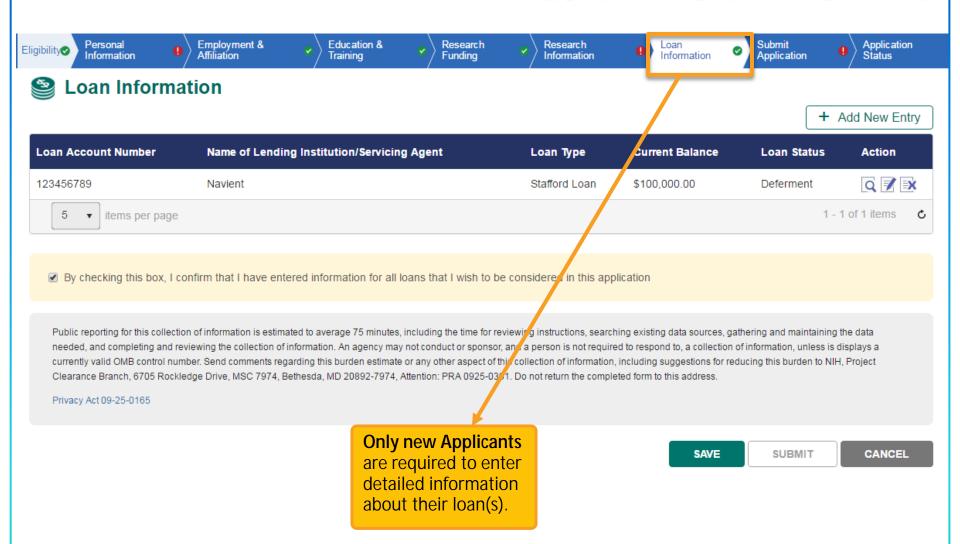

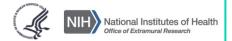

#### LOAN INFORMATION TAB (CONT.)

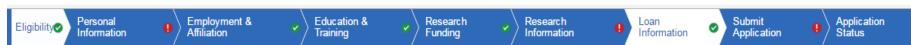

#### Loan Information

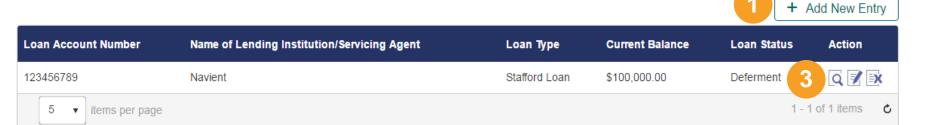

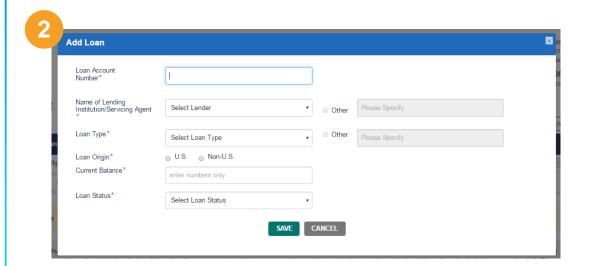

- 1. To add new loan, applicants should click on "Add New Entry" button available at the top Loan Info data grid.
- 2. After clicking on the option, a new pop-up form will be displayed. Here users can enter required details and save.
- 3. System allows applicants to view, edit and delete provided information by using action menu available.

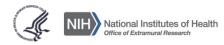

#### **SUBMIT APPLICATION TAB**

| Eligibility | Personal Information | Employment & Affiliation | Education & Training | Research Funding | Research Information | Loan<br>Information | Submit<br>Application | Application<br>Status |
|-------------|----------------------|--------------------------|----------------------|------------------|----------------------|---------------------|-----------------------|-----------------------|
|             | ,                    |                          | ,                    | ,                |                      |                     |                       | <mark>.  </mark>      |

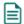

#### Verification of U.S. Citizenship or Permanent Residency Status Online Applications, 53fd8863-178-4abf-9a19-493cb501135e

Please print this form and sign it (black ink perferred). The form can either be uploaded using the upload feature on the Application Status page or it can be faxed without a cover page to 1-866-849-4046.

#### U.S. Citizenship or Permanent Residency Status Documentation

Instructions: Please check one box in Section 1 to indicate the source document(s) you are submitting to verify your citizenship status. Be sure to include photocopies of the document(s) you indicate below at the same time you fax this form.

- Original or certified copy of a birth certificate issued by a state, county, municipal authority or outlying possession of the U.S
- Certificate of U.S. Citizenship (Form N-560 or N-561)
- Certificate of Naturalization (Form N-550 or N-570)
- United States Passport (expired or unexpired)
- Alien Registration Receipt Card with photograph (I-151 or I-551)
- Non-citizens: Will you be a U.S. citizen, U.S. national, or permanent resident of the U.S. by July 1, 20XX?
- Other documentation of Permanent Residency Status as permitted by the U.S. Bureau of Citizenship and Immigration Services Naturalization Service) regulations. (For more information, visit the BCIS website.)

Applicants are required to print and then manually sign a list of certifications under 'Submit Application' tab before application can be submitted. This document can then be uploaded and submitted electronically via the Application Status Tab.

| Please indicate the BCIS document you are using                                                              | r                                                                                                    |                                                                                                    |
|----------------------------------------------------------------------------------------------------|----------------------------------------------------------------------------------------------------|----------------------------------------------------------------------------------------------------|
| statement false, fictitious, or fraudulent as a resul sufficient cause for rejection of this application, or | t of the omission. I understand that the<br>, if awarded loan repayment, that I am<br>m aware that any false, fraudulent, or fi | e best of my knowledge and does not omit any material fact that would render the information given may be investigated and that any false representation is liable for return of all awarded funds and, further, that any false statement may be ctitious statement may, in addition to other remedies available to the Government, |
| Signature (Sign Your Full Name in Ink)                                                                       | Date                                                                                                    | _                                                                                                    |

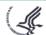

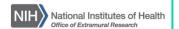

#### SUBMIT APPLICATION TAB (CONT.)

SAVE

SUBMIT

#### **m** IC Preference

| Preferred IC                    | Select Institute or Center (IC) | • |
|---------------------------------|---------------------------------|---|
| Preferred IC (secondary choice) | Select Institute or Center (IC) | • |
| Not Preferred IC                | Select Institute or Center (IC) | • |
|                                 |                                 |   |

Applicants can double check the IC Preference (if one was selected). Click "Save" and the tab will have . The "SUBMIT" button should turn blue if all the required information is enter and save; press the "SUBMIT" button to submit entire application.

CANCEL

#### **APPLICATION STATUS TAB**

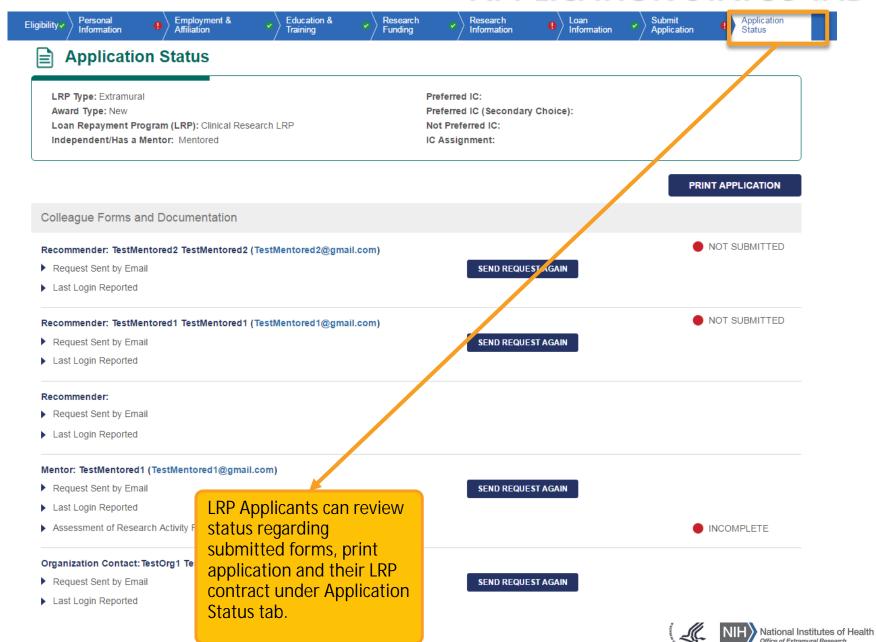

### **NAVIGATION**

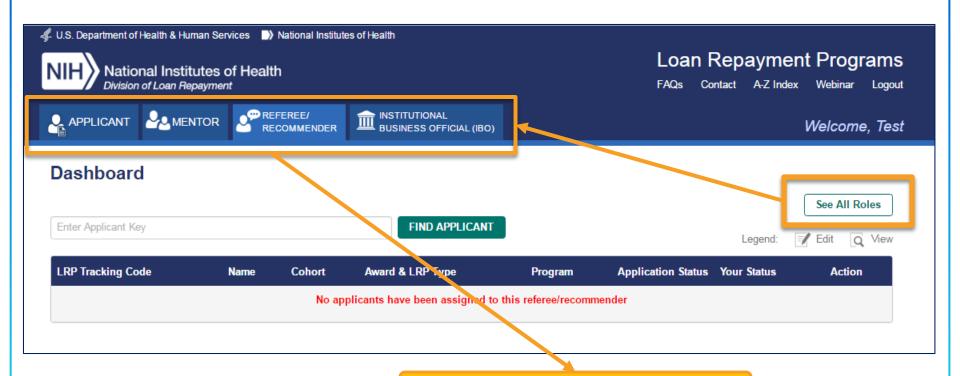

If individual assigned to a multiple roles (e.g. Applicant/Recommender/Mentor), system will display all applicable tabs in the top navigation panel.

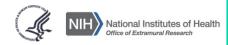

## Referee/Recommender Portal

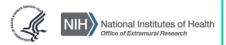

### REFEREE/RECOMMENDER'S PORTAL

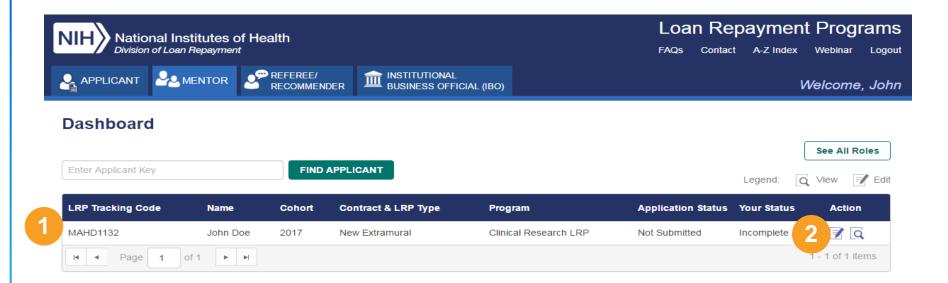

- Referees/Recommenders can view the list of applicant requests (including application status) in data grid on their dashboards.
- 2. To upload reference letter for a particular applicant, Referee/Recommender should select "Edit" option available in the action menu.

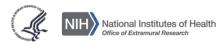

### REFEREE/RECOMMENDER'S PORTAL

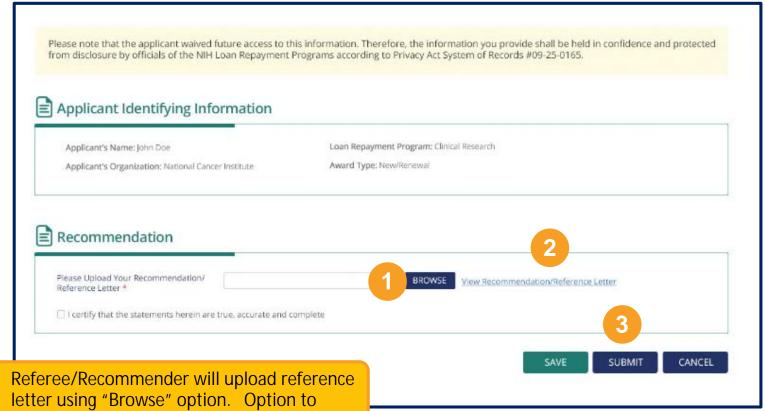

- 1. Referee/Recommender will upload reference letter using "Browse" option. Option to replace previously uploaded file is available for every document users upload.
- 2. To review uploaded documents, user can use "View Document" option.
- 3. Referee/Recommender is allowed to save, submit or cancel complete form.

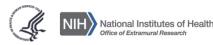

# Mentor Portal

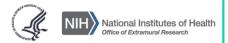

#### **MENTOR'S PORTAL**

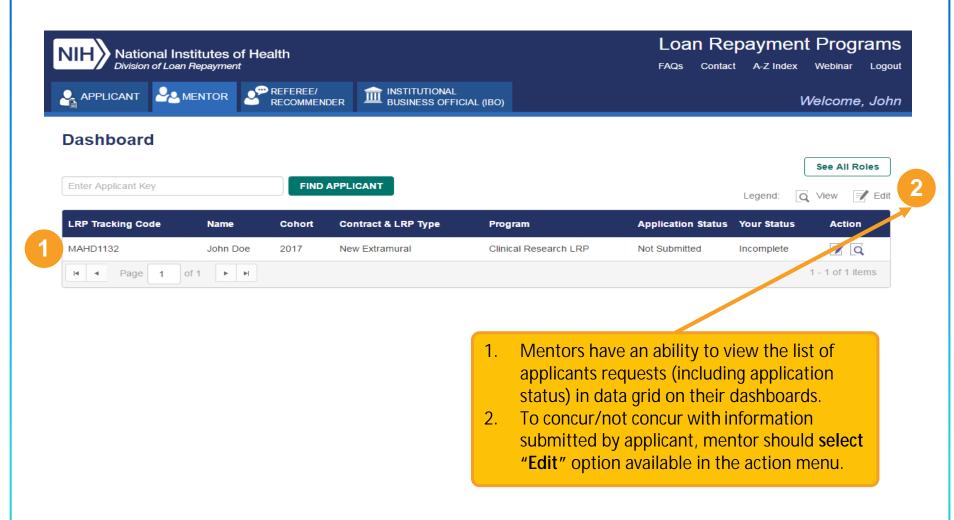

#### **MENTOR'S PORTAL**

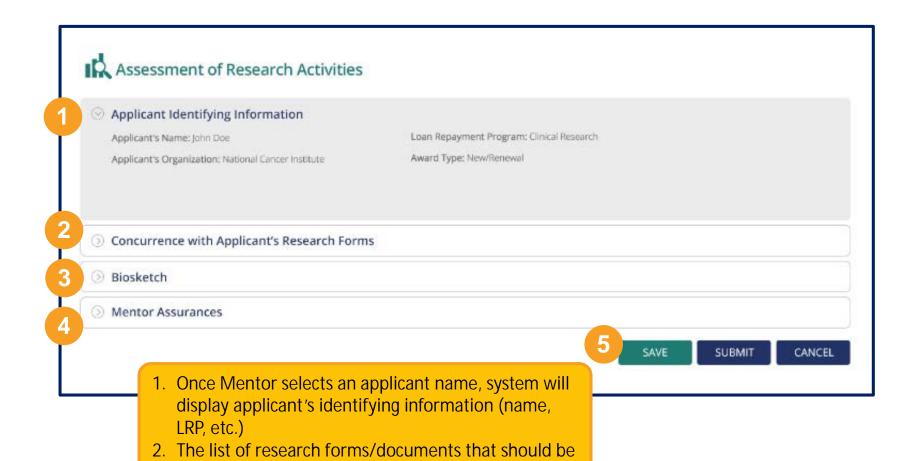

reviewed by Mentor are found here.

4. Certify required Mentor's Assurances.

5. Mentor is allowed to save, submit or cancel

applicant.

completed form.

3. Mentor will need to upload NIH Biosketch(s) for

themselves or anyone else helping to support the

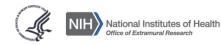

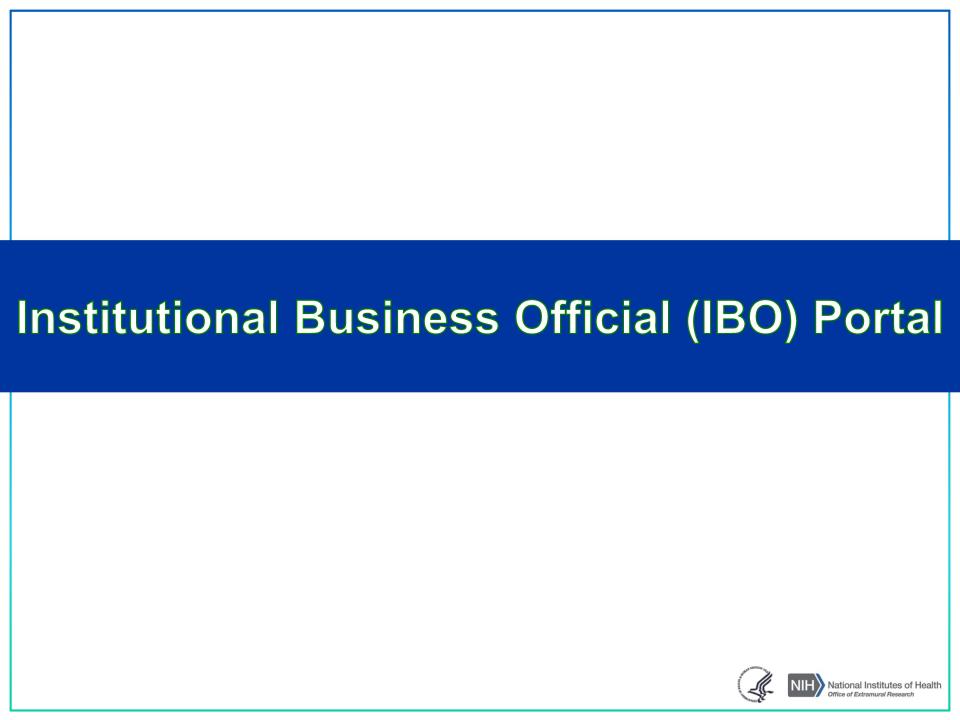

#### **IBO'S PORTAL**

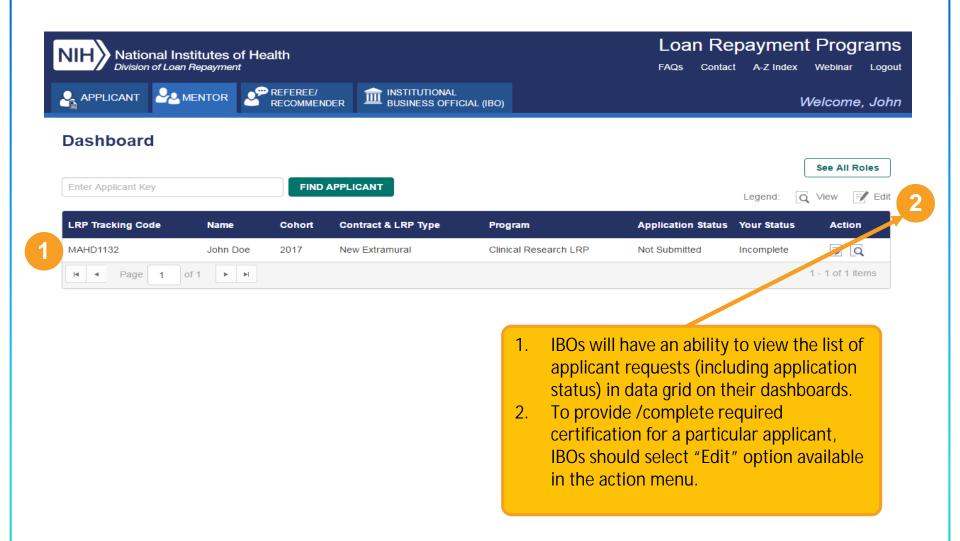

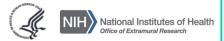

#### **IBO'S PORTAL**

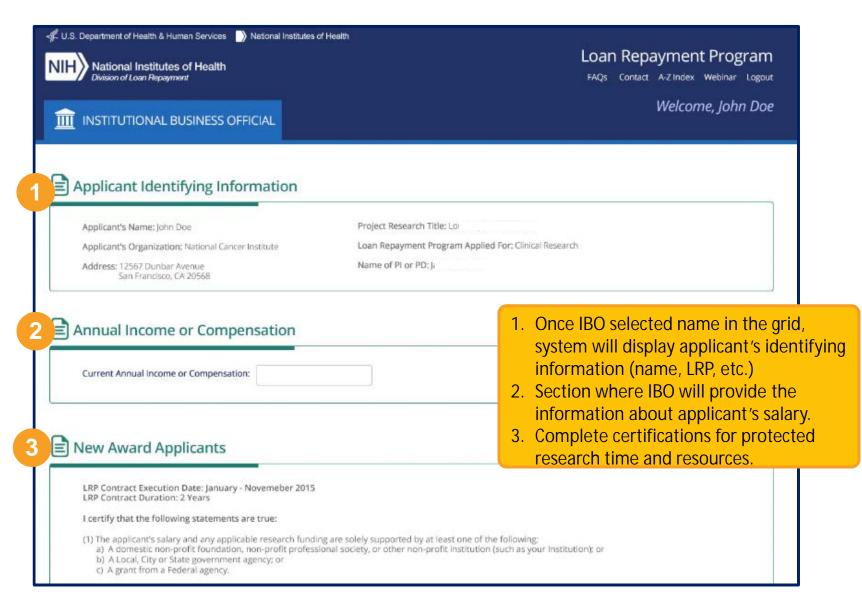

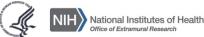

# The Application Review Process

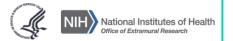

# Extramural LRP Application Cycle Timeline

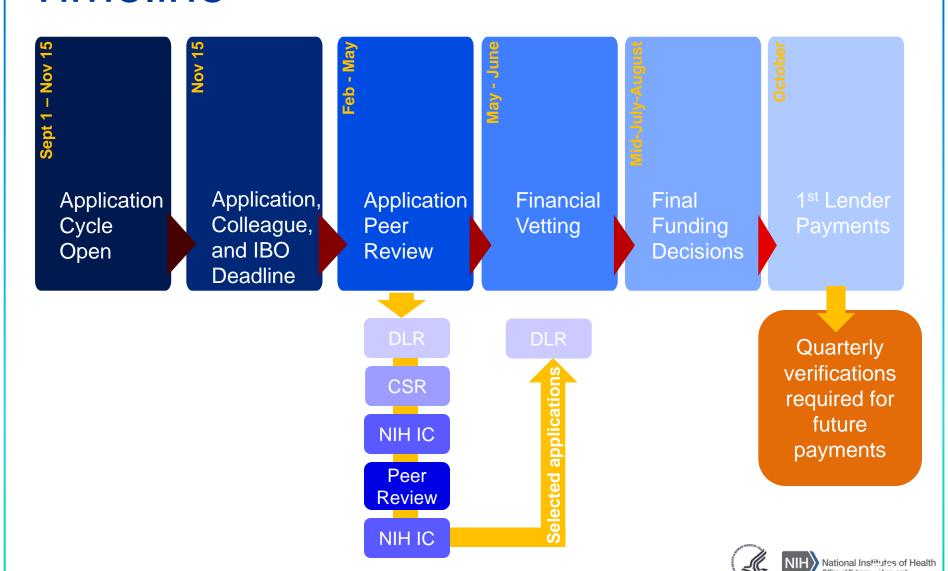

# Tips for Writing A Competitive Application

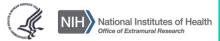

## Tips for Writing a Competitive LRP Application

#### These tips will help you strengthen your application

- Know the funding priorities of the NIH Institute or Center that will review your application
- Effectively demonstrate your qualifications and commitment to research.
- Describe resources and support thoroughly.
- Write a strong research plan.
- Provide strong reference letters.

\*\*To download this complete document, visit <a href="http://www.lrp.nih.gov/writing-lrp-application">http://www.lrp.nih.gov/writing-lrp-application</a>

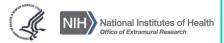

### What Are Reviewers Looking For?

### Reviewers evaluate applicant's *potential to succeed* in a research career by rating:

- Applicant's previous training and research experience
- Applicant's commitment to a research career
- Strength and quality of letters of recommendation
- Quality and appropriateness of the research environment
- Research progress (for Renewal applications only)

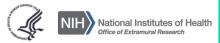

### Common Mistakes to Avoid

### The following conditions often weaken an applicant's competitiveness

- Weak or lukewarm recommendation letters
- Questionable research commitment
- Mediocre research plan
- Rushed application
- Inadequate research environment
- Slim publication record

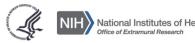

# Important Things To Remember and Wrap Up

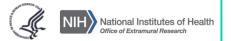

### **Applicant Checklist**

| Before Submitting the Application                                                                                                    |
|----------------------------------------------------------------------------------------------------|
| ☐ Reach out to the NIH LRP Program Officers and liaisons.                                                                                              |
| ☐ Develop a timeline for completion and start early.                                                                                                   |
| □ Review the NIH LRP 'Tips for Writing a Competitive LRP Application' document                                                                         |
| □ Determine and clearly indicate whether you are a principal investigator. If not designate a mentor.                                                  |
| ☐ Carefully review your application before submitting. If you find errors that you cannot fix, contact the LRP Information Center as soon as possible. |
| After Submitting the Application – Keep Track of Your Application Status                                                                               |
| □ Ensure all online forms are complete including forms from your mentor, recommenders and institutional contact.                                       |
| ■ Mail your contract and fax or upload your online certification and citizenship forms.                                                                |
| ☐ Keep your e-mail address current.                                                                                                    |
| ☐ Contact the LRP Information Center if you need to make major updates (e.g. change your institution or research project) as soon as possible.         |

### Questions Asked by You!

- 1. Are there funded applications we can use for reference?
- 2. Who should I contact if I don't know if I'm a mentored research scientist or an independent researcher?
- 3. Where can I get an eRA Commons ID?
- 4. Which loans will the LRP repay?
- 5. Do figures, graphs, legends, etc. count toward the character count?
- 6. Do renewal applicants have to meet the 20% debt to income ratio?
- 7. Who should I pick as my Institutional Business Official?
- 8. How many projects should I focus on in my Research Activities?
- 9. What documents do my Mentor, Recommenders and Institutional Contact submit?
- 10. How many years of funded research must you have in order to be eligible?
- 11. How do I find out more information about my application if it isn't selected for funding?
- 12.I have a gap between my first LRP award and my current application. Do I need to submit a new or renewal application?

### **Contact LRP**

Website: www.lrp.nih.gov

Phone: 866-849-4046 (9am to 5pm, EST)

Email Inquiries: Irp@nih.gov

Facebook: www.facebook.com/nihlrp

■Twitter: @NIH\_LRP

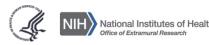

### THANK YOU!

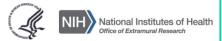